# HP Project and Portfolio Management Center

Software Version: 9.11

# Release Notes

Document Release Date: October 2010 Software Release Date: October 2010

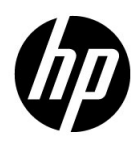

### Legal Notices

#### **Warranty**

The only warranties for HP products and services are set forth in the express warranty statements accompanying such products and services. Nothing herein should be construed as constituting an additional warranty. HP shall not be liable for technical or editorial errors or omissions contained herein.

The information contained herein is subject to change without notice.

For information about third-party license agreements, see the *Open Source and Third-Party License Agreements* on the HP Software Manuals Web site at h20230.www2.hp.com/selfsolve/manuals.

To view open source code, see the *<PPM\_Home>*/integration/freeware/ directory of your PPM Center installation.

#### Restricted Rights Legend

Confidential computer software. Valid license from HP required for possession, use or copying. Consistent with FAR 12.211 and 12.212, Commercial Computer Software, Computer Software Documentation, and Technical Data for Commercial Items are licensed to the U.S. Government under vendor's standard commercial license.

#### Copyright Notices

© Copyright 1997-2010 Hewlett-Packard Development Company, L.P.

#### Trademark Notices

Adobe® and Acrobat® are trademarks of Adobe Systems Incorporated.

Intel®, Intel® Itanium®, Intel® Xeon®, and Pentium® are trademarks of Intel Corporation in the U.S. and other countries.

Java™ is a U.S. trademark of Sun Microsystems, Inc.

Microsoft®, Windows®, Windows® XP, and Windows Vista® are U.S. registered trademarks of Microsoft Corporation.

Oracle® is a registered trademark of Oracle Corporation and/or its affiliates.

UNIX<sup>®</sup> is a registered trademark of The Open Group.

### Documentation Updates

This manual's title page contains the following identifying information:

- Software version number, which indicates the software version
- Document release date, which changes each time the document is updated
- Software release date, which indicates the release date of this version of the software

To check for recent updates, or to verify that you are using the most recent edition of a document, go to:

#### h20230.www2.hp.com/selfsolve/manuals

You will also receive updated or new editions if you subscribe to the appropriate product support service. Contact your HP sales representative for details.

### Support

You can visit the HP Software Support Web site at:

#### hp.com/go/hpsoftwaresupport

HP Software Support Online provides an efficient way to access interactive technical support tools. As a valued support customer, you can benefit by using the support site to:

- Search for knowledge documents of interest
- Submit and track support cases and enhancement requests
- $\bullet$  Download software patches
- $\bullet$  Manage support contracts
- Look up HP support contacts
- $\bullet$  Review information about available services
- $\bullet$  Enter into discussions with other software customers
- Research and register for software training

Most of the support areas require that you register as an HP Passport user and sign in. Many also require a support contract.

To find more information about access levels, go to:

h20230.www2.hp.com/new\_access\_levels.jsp

To register for an HP Passport ID, go to:

h20229.www2.hp.com/passport-registration.html

# **Contents**

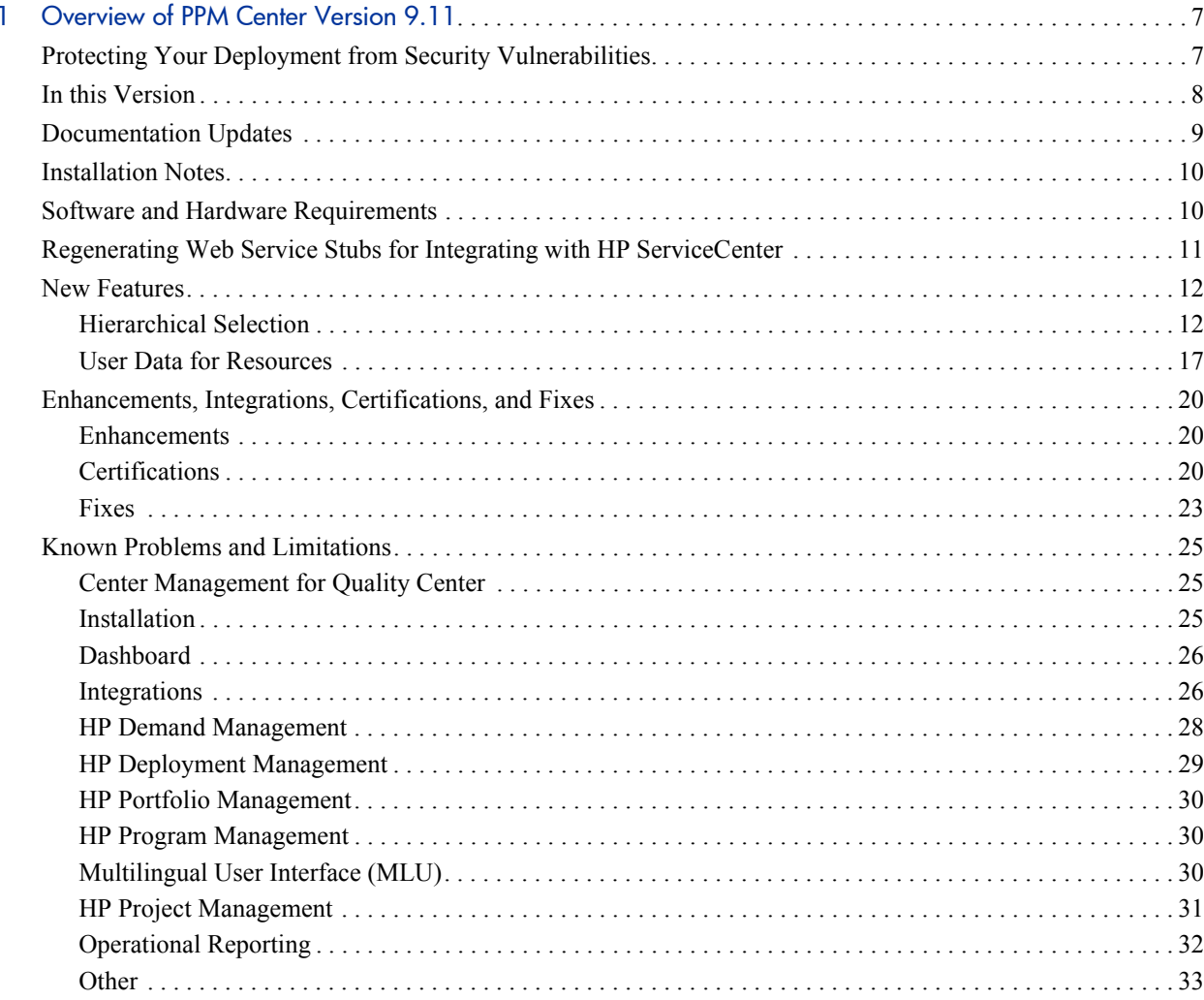

# <span id="page-6-0"></span>1 Overview of PPM Center Version 9.11

This document provides an overview of the changes made to HP Project and Portfolio Management Center (PPM Center) for version 9.11 (Service Pack 1). It contains important information not included in the manuals. The sections *New Features*, *[Enhancements, Integrations, Certifications, and Fixes](#page-19-0)*, and *[Known Problems and Limitations](#page-24-0)* provide information about the changes introduced with the new features, enhancements, certifications, and fixes for PPM Center version 9.11

# <span id="page-6-1"></span>Protecting Your Deployment from Security Vulnerabilities

Make sure you take the necessary precautions to protect your PPM Center deployment from general security vulnerabilities, especially those related to Web server and related infrastructure vulnerabilities. Patch and configure your Web server's operating system and DNS servers to prevent malicious attacks that could put your organization and data at risk. You can take such steps as disabling unused ports or enabling SSL in your environment. Consult your Web server vendor for the latest patches to prevent harmful attacks such as cross-site scripting.

# <span id="page-7-0"></span>In this Version

The following new features are included in PPM Center version 9.11:

- **•** [Hierarchical Selection](#page-11-1)
- z *[User Data for Resources](#page-16-0)*

The following enhancement is included in PPM Center version 9.11:

z *[User data for positions](#page-19-3)*

The following certifications are included in PPM Center version 9.11:

- z *[Support for Universal CMDB versions 9.00 and 9.01](#page-19-4)*
- *[Support for CCRM 9.1](#page-21-0)*

# <span id="page-8-0"></span>Documentation Updates

The first page of this release notes document contains the following identifying information:

- $\bullet$  Version number, which indicates the software version.
- Publish date, which changes each time the document is updated.

To check for recent updates or to verify that you are using the most recent edition, visit the following URL:

http://h20230.www2.hp.com/selfsolve/manuals

This site requires that you register for an HP Passport and sign-in. To register for an HP Passport ID, go to:

#### http://h20229.www2.hp.com/passport-registration.html

You will also receive updated or new editions if you subscribe to the appropriate product support service. Contact your HP sales representative for details.

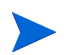

To view files in PDF format  $(*.pdf)$ , Adobe Reader must be installed on your system. [To download Adobe Reader, go to:](http://www.adobe.com) http://www.adobe.com.

# <span id="page-9-0"></span>Installation Notes

This procedure includes steps that are valid for the Brand Version 9.11. To install the PPM Center 9.11:

- 1. Back up your database.
- 2. Stop the PPM Server. The Service Pack cannot be installed on an active server.
- 3. Copy the Service Pack file ppm-911-SP1.jar to the <*PPM\_Home*> directory. This is the directory where the PPM Server is installed.
- 4. Change to the <*PPM\_Home*>/bin directory.
- 5. Start the installation using the following command: **sh ./kDeploy.sh -i SP1**
- 6. Follow the on-screen instructions to complete the Service Pack installation.
- 7. Compile the new JSP files using the following command: **sh ./kJSPCompiler.sh**
- 8. Start the PPM Server.

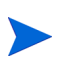

The current release of PPM Center does not support table or tablespace compression in Oracle. If you use compressed tables or compressed tablespaces, the upgrade scripts will fail.

# <span id="page-9-1"></span>Software and Hardware Requirements

Before you install PPM Center version 9.11, make sure that your system meets the minimum requirements, as described in the *System Requirements and Compatibility Matrix*, available at the HP Manuals site.

# <span id="page-10-0"></span>Regenerating Web Service Stubs for Integrating with HP ServiceCenter

If you have integrated your PPM Center deployment with HP ServiceCenter, you can modify which fields are available through Web services, but you must regenerate the Web service stubs for the integration after installing any PPM Center service pack.

After installing the service pack, regenerate the Web service stubs in the PPM Server from the new Web Services Description Language (WSDL) descriptor as follows:

- 1. Navigate to the <PPM\_Home>/bin/sdi directory on the PPM Server.
- 2. Run the script:

**sh ./kGeneratePeregrineStub.sh <***wsdl-url***> <***PPM\_Server\_Name***>**

where

- o <*wsdl-url*> represents the ServiceCenter WSDL URL for Change Management.
- o <PPM Server Name> represents the subdirectory of <PPM Home>/ server specified during installation as the value for the KINTANA SERVER NAME parameter in the server.conf file. (It is not necessarily the actual host name of the server.) When generated, the stubs will be placed under this subdirectory.

For example, run the script:

#### **sh ./kGeneratePeregrineStub.sh http://host:12670/ ChangeManagement?wsdl kintana**

The stub configuration might fail if the host is not resolvable by name. To resolve the host by name, make an entry in the hosts file for the machine you want to connect. See the documentation for your operating system for the location of the hosts file.

### <span id="page-11-0"></span>New Features

The following new features are included in PPM Center version 9.11:

- z *[Hierarchical Selection](#page-11-1)*
- z *[User Data for Resources](#page-16-0)*

### <span id="page-11-1"></span>Hierarchical Selection

Hierarchical selection is the ability to list selectable field values in the form of a hierarchy or tree. If the field values can be defined hierarchically, the selectable field values can be presented to the user in a hierarchical list. For example, when a resource pool (ResourcePool 1a) is created, a parent resource pool can be set. If a parent resource pool (ResourcePool\_1) is configured to ResoucePool 1a, in the hierarchical selection, Resource Pool 1a appears as a child to ResourcePool\_1.

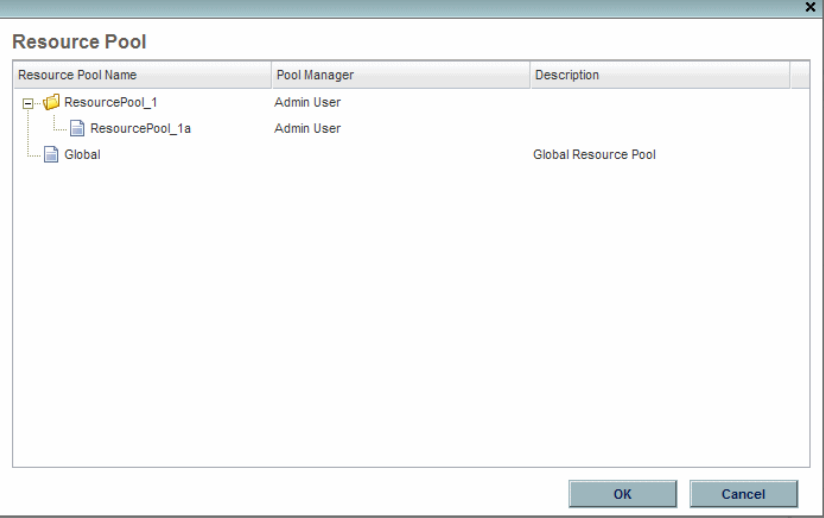

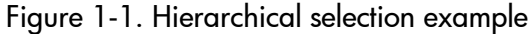

Hierarchical selection must be enabled by the system administrator and is only available for the Auto Complete List validation.

#### Upgrade Considerations

Hierarchical selection can be enabled on upgraded Auto Complete List validations. By default, hierarchical selection is disabled.

#### Enabling Hierarchical Selection

Hierarchical selection can be enabled for Auto Complete List validations only.

To enable hierarchical selection:

- 1. Log on to PPM Center.
- 2. From the menu bar, select **Open > Administration > Open Workbench.**

The PPM Workbench opens.

- 3. On the shortcut bar, click **Configuration > Validations.**
- 4. From the Validations Workbench,

If you are creating a new validation, click **New Validation.** Enter the required fields (Name and Reference Code). For Component Type, select **Auto Complete List.** For Validation By, select **SQL - Custom.**

If you are updating a validation, click **List,** and then find and double-click on the validation.

5. Select the **Enable Hierarchical Selection?** checkbox. The Hierarchical Display tab is enabled.

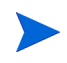

If you cannot select the **Enable Hierarchical Selection?** checkbox, hierarchical selection cannot be enabled for the validation.

6. From the Hierarchical Display tab, set the following fields:

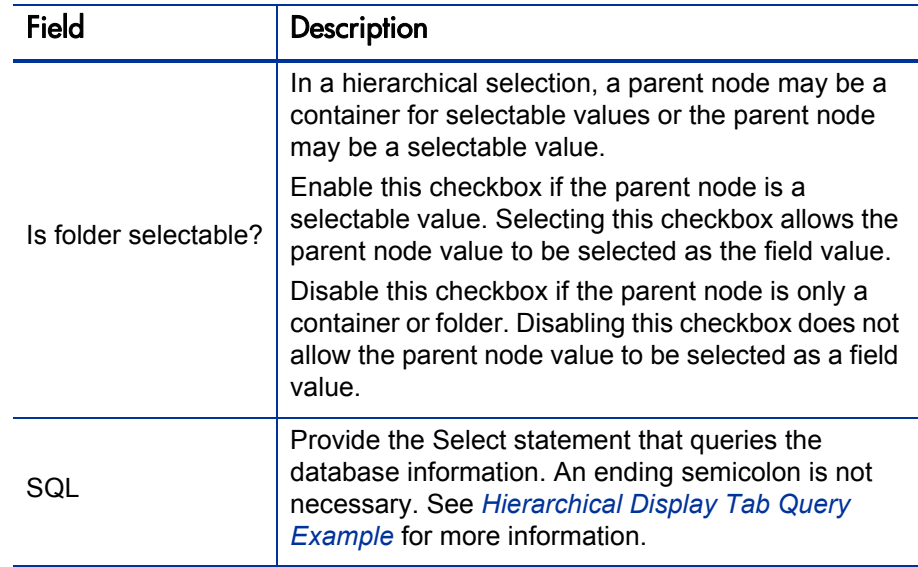

- 7. Enter any other information for the validation.
- 8. Select **OK.**

If a field uses this validation, the hierarchical selection icon ( $\frac{P}{|q|}$ ) appears next to the field.

#### <span id="page-13-0"></span>Hierarchical Display Tab Query Example

A basic SQL query used in the Hierarchical Display tab consists of the following:

```
Select <PrimaryIDColumn> id, 
<ParentIDColumn> parentId,
<FolderDefinition> isFolder,
<BusinessKeyColumn> name,
<DisplayInfo_1>, <DisplayInfo_2>, ... , <DisplayInfo_n>
from <Table_1>, <Table_2>, ... , <Table_n>
where <Condition_1> and <Condition_2> and ... and <Condition_n>
and NVL(<ParentIDColumn>,0) = :parentId
```
#### where

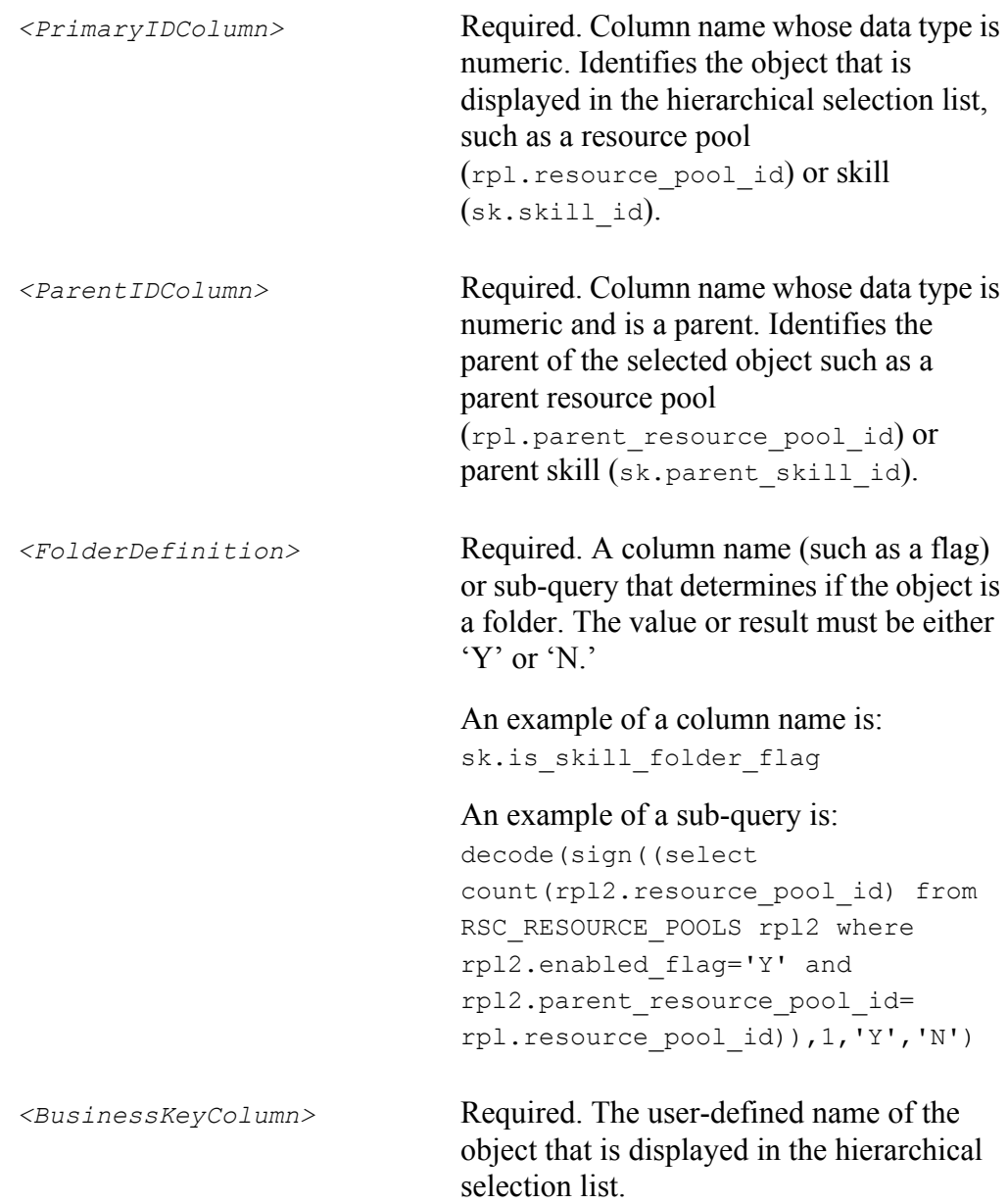

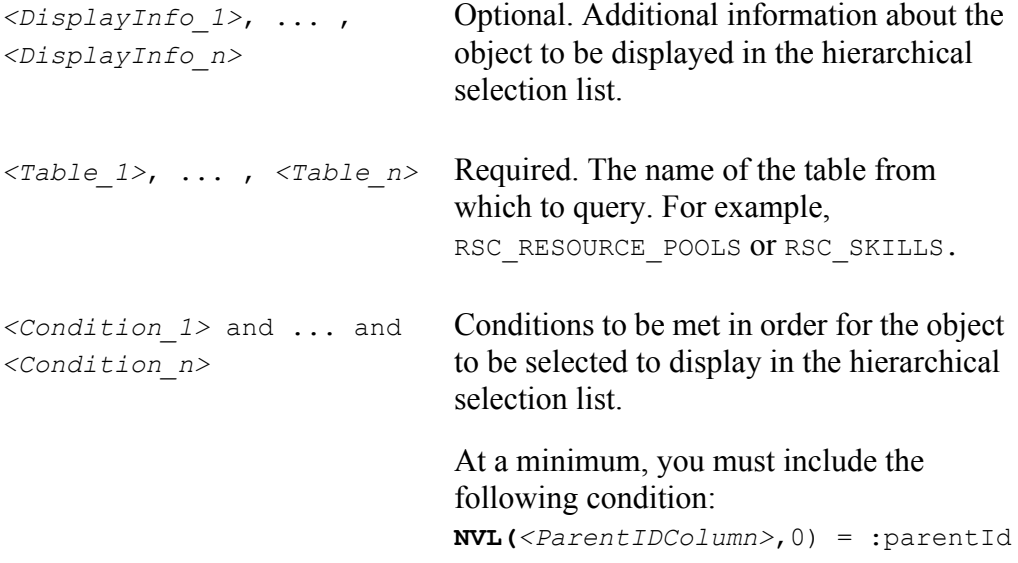

The following is the hierarchical display query used by the RSC - Enabled Resource Pools validation:

select rpl.resource pool id id, rpl.parent\_resource\_pool\_id parentId, decode(sign((select count(rpl2.resource pool id) from RSC RESOURCE POOLS rpl2 where rpl2.enabled flag='Y' and  $rp1\overline{2}$ .parent resource pool id=rpl.resource pool id)),1,'Y','N') isFolder, rpl.resource\_pool\_name name, krsc utils.get pool managers list(rpl.resource pool id), rpl.description from RSC\_RESOURCE\_POOLS rpl where rpl.enabled flag='Y' and NVL(rpl.parent resource pool id, 0) = :parentId

#### Using Hierarchical Selection

Hierarchical selection is enabled for a field when the hierarchical selection icon  $\left(\begin{array}{c} \blacksquare \\ \blacksquare \end{array}\right)$  appears next to the field. Clicking the hierarchical selection icon opens a list of selectable field values in the form of a hierarchy or tree.

If the field allows only one value to be entered, you can choose only one value from the hierarchical selection. If a value exists in the field, the selected value replaces the existing value.

If the field allows more than one value to be entered, you can choose one or more values from the hierarchical selection. If a value exists in the field, the selected values are appended to the existing value.

#### <span id="page-16-0"></span>User Data for Resources

Pages in PPM Center display a set of standard fields for collecting and displaying information. User data is the set of custom fields that can be defined by the system administrator.

If you want to include additional fields in a resource's page, you can define them in the User Data Workbench.

Resource user data are customizable resource attributes that are added to the **Details** tab in a resource's page. The system administrator configures the resource attributes that are displayed in a resource's page and the resource can modify the values of these resource attributes from the **Details** tab.

Resource user data is not available in the Search Resources page nor can they be modified for multiple resources simultaneously.

To configure user data:

- 1. Log on to PPM Center.
- 2. Select **Open > Administration > Open Workbench.**

The PPM Workbench opens.

3. From the shortcut bar, select **Configuration > User Data.**

The User Data Workbench opens.

4. Click **List.**

The Results tab opens with the available user data types.

5. To configure resource user data, select **Resource User Data** and click **Open.** 

The User Data Context window opens.

6. To add a field, click **New.**

The Field: New window opens.

- <span id="page-17-0"></span>7. From the Field: New window, do the following:
	- a. Configure up to 100 fields. Enter the following information:
		- i. In the **Field Prompt** box, type the label to display for the new field.
		- ii. In the **Token** box, type an uppercase text string to use to identify this field.

The token name must be unique to the specific user data. An example token name is ASSIGNED TO USER ID.

- iii. In the **Description** box, you can enter text that describes what the field captures and how it is to be used.
- iv. To enable the new field, leave **Enabled** selected.
- v. In the **Validation** box, enter or select the validation logic to use to determine the valid values for the field.

This can be a list of user-defined values, a rule that the result must be a number, and so on.

- vi. The **Component Type** field indicates the field type (list, free-form text field, and so on). This read-only field is derived from the validation you selected.
- vii. If the field lists selectable items, and you want users to be able to select more than one of these, select **Multiselect.**

If you select **Multiselect,** the PPM Workbench displays a dialog box that lists limitations imposed on multiselect user fields.

If you selected **Multiselect,** make a note of the limitations, and then click **Yes.**

b. On the **Attributes** tab, enter the following information:

i. In the **User Data Col** list, select the internal column in which the field value is to be stored.

You can store information in up to 100 columns, which means that you can create up to 100 custom fields for resources. No two fields in user data can use the same column.

- ii. To make the new field read-only at all times, in the **Display Only** list, select **Always.** To make the field editable at all times, select **Never.**
- iii. To make the field visible to users, next to **Display,** leave **Yes** selected. To hide the field, select **No.**
- iv. To make the field required (the user must specify a value) at all times, in the **Required** list, select **Always.** To make the field optional at all times, select **Never.**
- c. To configure a default value for the user data field, open the **Default** tab and enter the following information:
	- i. To indicate that the field is to have a default value, in the **Default Type** list, do one of the following:
		- o To specify that the field default is to be a constant value, select **Constant.**
		- o To specify that the field default is to have no default, select **None.**
	- ii. If you specified a constant default type, then in the **Visible Value** list, select the constant value.
- 8. To save your changes and create another field, click **Add.** The Field window clears so that you can create another new field. Repeat [step 7](#page-17-0), as needed.

To save your changes and close the Field window, click **OK.**

- 9. From the User Data Context window, use the **Layout** tab to rearrange the fields as you want the user to view them from the **Details** tab.
- 10. Click **OK.**

# <span id="page-19-0"></span>Enhancements, Integrations, Certifications, and Fixes

This section includes information about the enhancements, integrations, certifications, and fixes in PPM Center version 9.11.

#### <span id="page-19-1"></span>**Enhancements**

The following enhancement is included in PPM Center version 9.11:

<span id="page-19-3"></span> $\bullet$  User data for positions

With this enhancement, users now may add up to 100 fields.

### <span id="page-19-2"></span>**Certifications**

The following certifications are included in PPM Center version 9.11:

- z *[Support for Universal CMDB versions 9.00 and 9.01](#page-19-4)*
- *[Support for CCRM 9.1](#page-21-0)*

#### <span id="page-19-4"></span>Support for Universal CMDB versions 9.00 and 9.01

This certification provides Universal CMDB versions 9.00 and 9.01 support for the following PPM Center integration solutions:

• PPM Center integration with Universal CMDB for Service Portfolio

Note the following impact to configuration:

o Define the UCMDB\_SERVER\_VERSION parameter in the server.conf file with the proper value. For example, 9.00.

For more information about this integration solution, see the *HP Solution Integrations Guide*.

• PPM Center integration with Universal CMDB (using ALM)

Note the following impacts to installation and configuration:

- o PPM server must have the same domain name as the Universal CMDB server. For example, if the Universal CMDB server domain name is *abc*.chn.hp.com, the PPM server must be *xyz*.chn.hp.com, such as anbo.chn.hp.com.
- o PPM server must be running on the save protocol as the Universal CMDB server. For example, if the Universal CMDB server is running on HTTPS, the PPM server must be running on HTTPS as well.
- o Define the UCMDB\_SERVER\_VERSION parameter in the server.conf file with the proper value. For example, 9.00.
- o Consult your Universal CMDB server administrator and define the following new parameters in the server.conf file for impact analysis report:

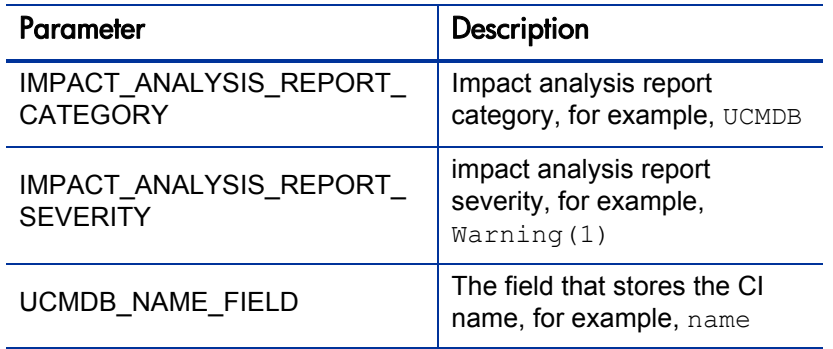

o Starting from PPM Center version 9.11, you can encrypt the Universal CMDB password with PPM's encryption tool kEncrypt.sh.

To encrypt the password,

- i. Go to <*PPM\_Home*>/bin/ucmdb directory.
- ii. Run the following:

#### **sh kEncrypt.sh -t admin**

The encrypted text returns.

iii. Copy and paste the encrypted text as the value for parameter UCMDB PASSWORD in the server.conf file.

For more information about the integration solution, see the *HP Solution Integrations Guide*.

### <span id="page-21-0"></span>Support for CCRM 9.1

This certification provides Change Configuration and Release Management (CCRM) 9.1 support for the following PPM Center extensions:

- o PPM Project Task to SM RFC Integration
- o SM RFC to PPM Project Task Integration

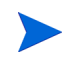

Make sure that these two extensions support Service Manager 9.20, which is required for CCRM 9.1 support.

<span id="page-22-0"></span>Fixes

The following fixes are included in PPM Center version 9.11:

### Costing - Staffing Profile Budget Synch

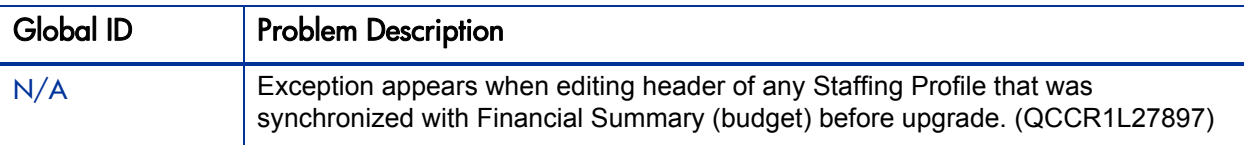

#### **Dashboard**

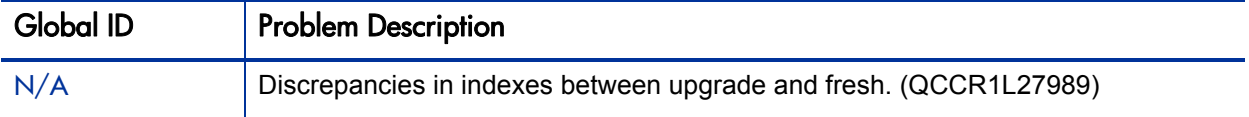

#### Integrations - SM RFC

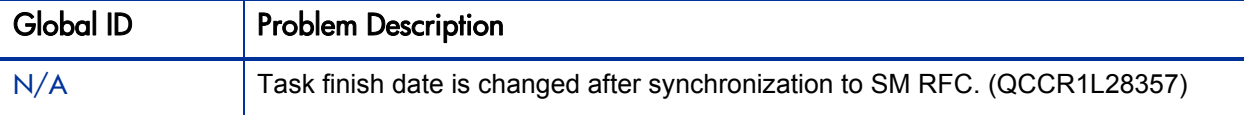

### **Platform**

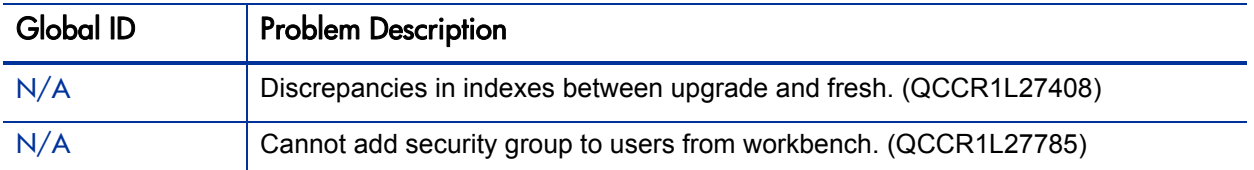

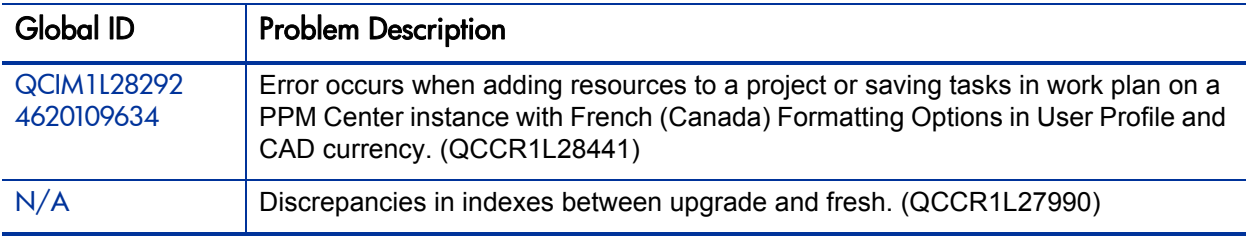

### Time Management

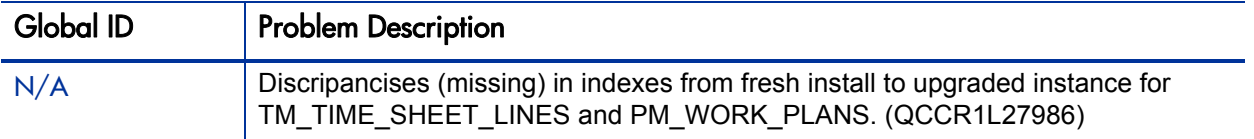

# <span id="page-24-0"></span>Known Problems and Limitations

The following problems and limitations are known to exist in PPM Center version 9.11 (or other software, as indicated). The problems are categorized by the affected product area. If a problem has an assigned internal tracking number, that tracking number is provided (in parentheses) at the end of the problem description.

### <span id="page-24-1"></span>Center Management for Quality Center

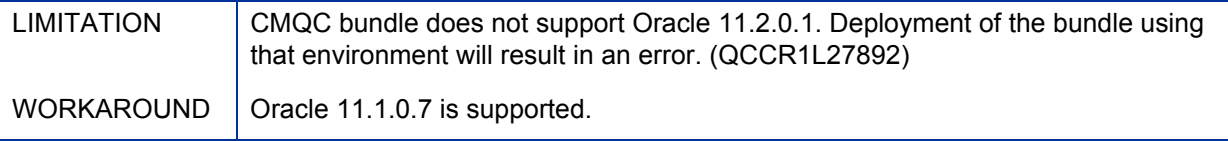

### <span id="page-24-2"></span>**Installation**

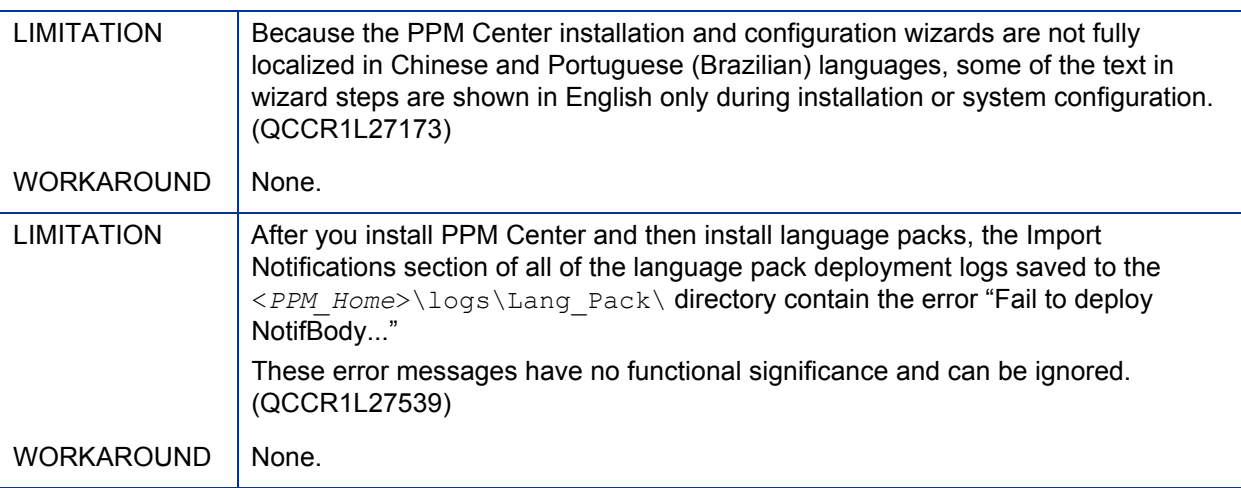

# <span id="page-25-0"></span>**Dashboard**

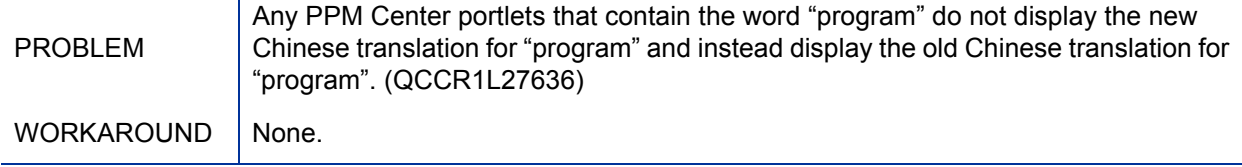

### <span id="page-25-1"></span>**Integrations**

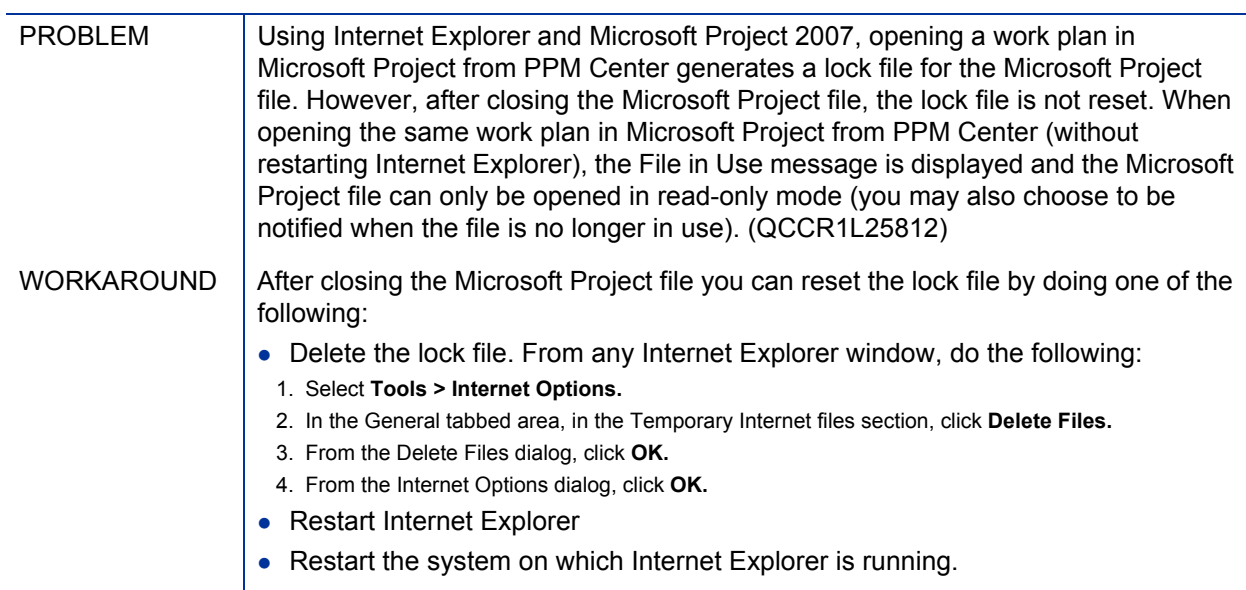

### Integration with Quality Center (ALM)

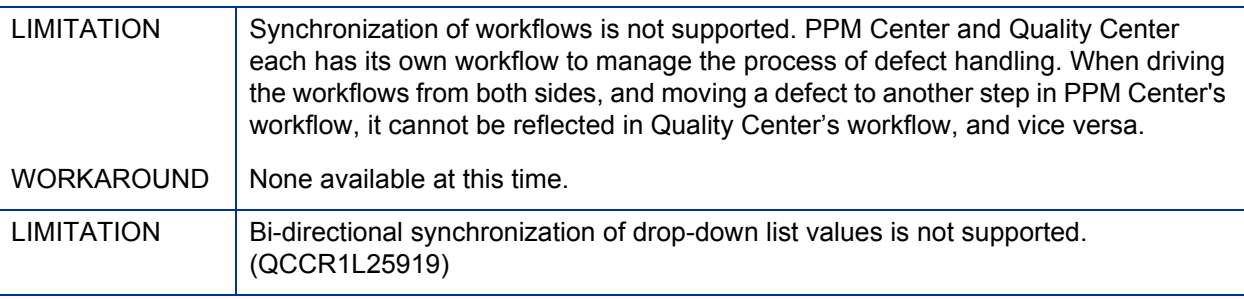

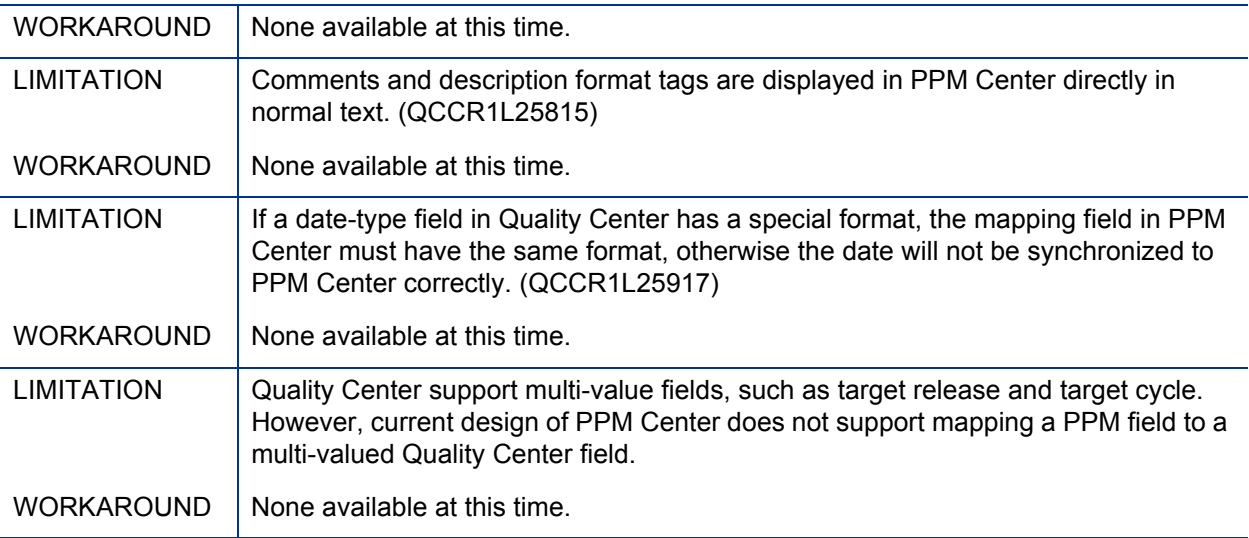

### Integration with Universal CMDB (ALM)

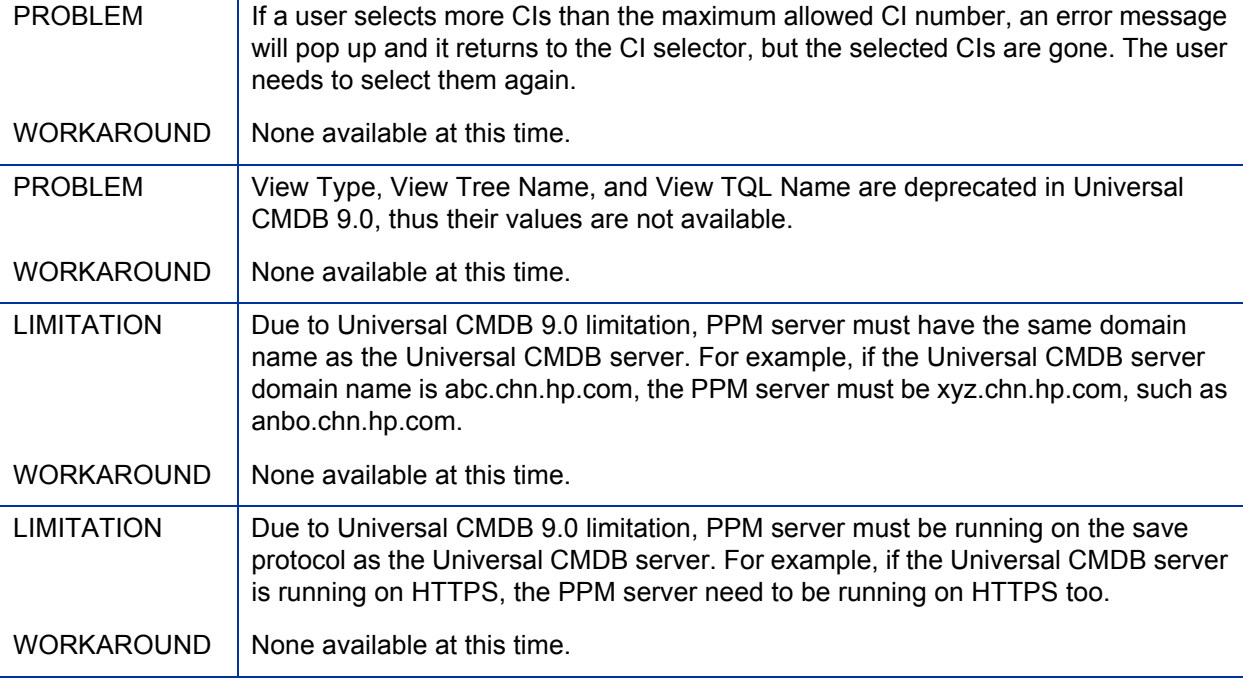

# <span id="page-27-0"></span>HP Demand Management

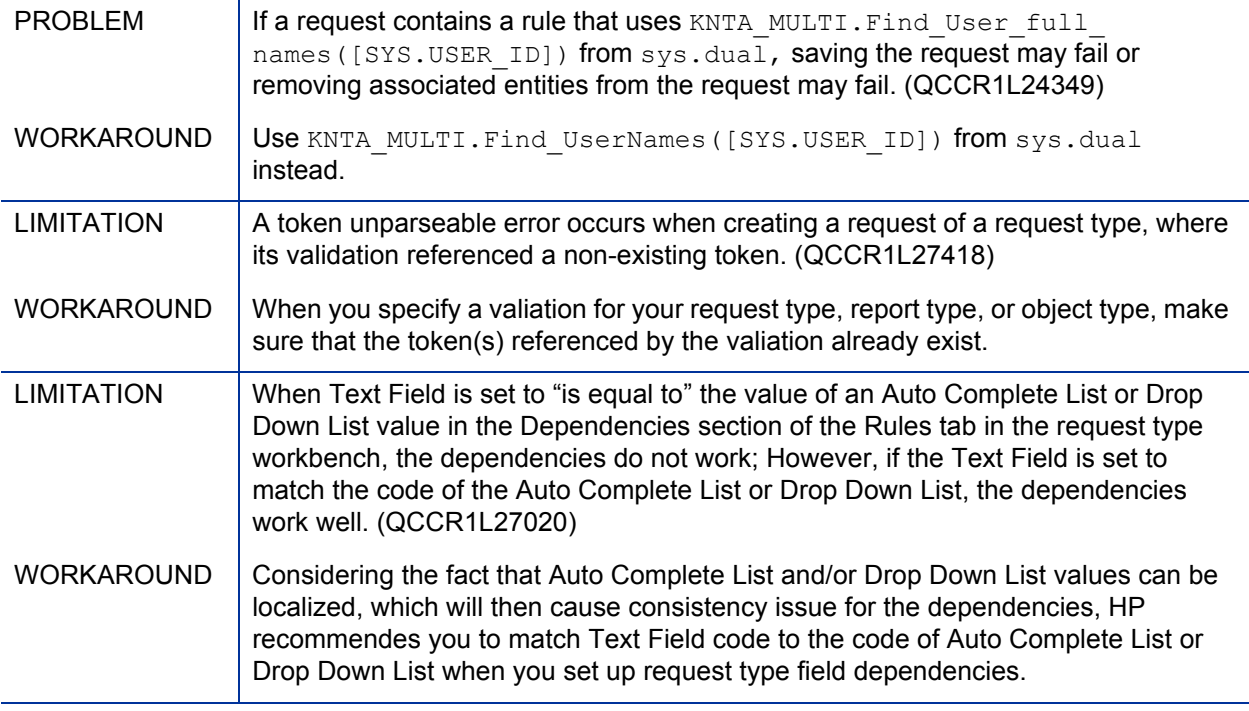

# <span id="page-28-0"></span>HP Deployment Management

<span id="page-28-2"></span><span id="page-28-1"></span>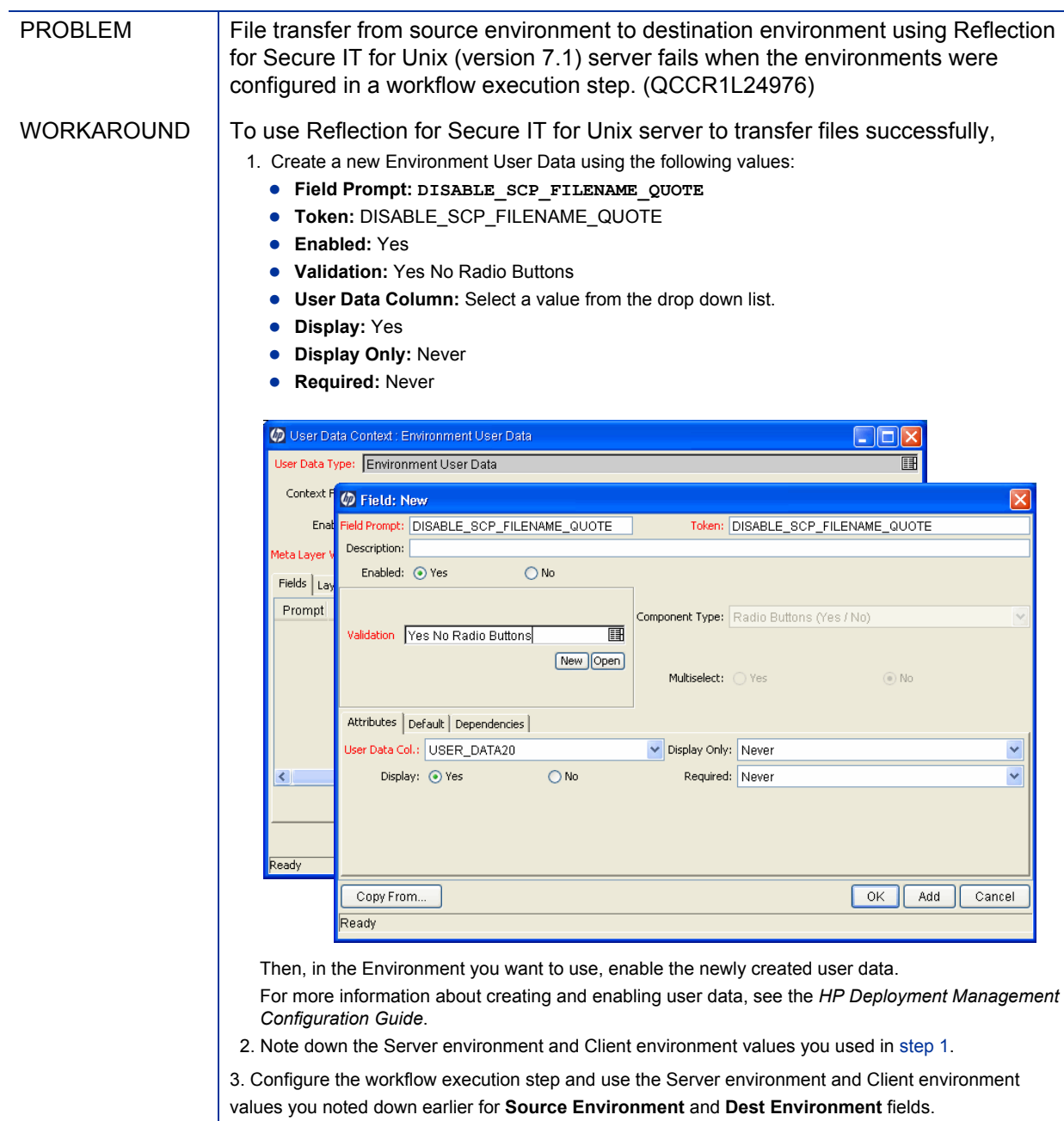

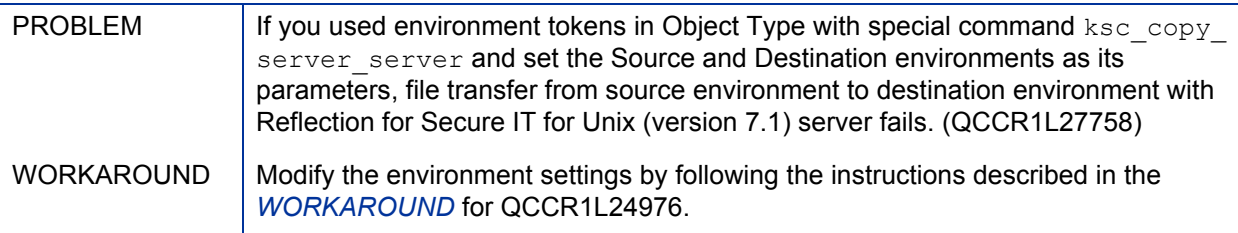

### <span id="page-29-0"></span>HP Portfolio Management

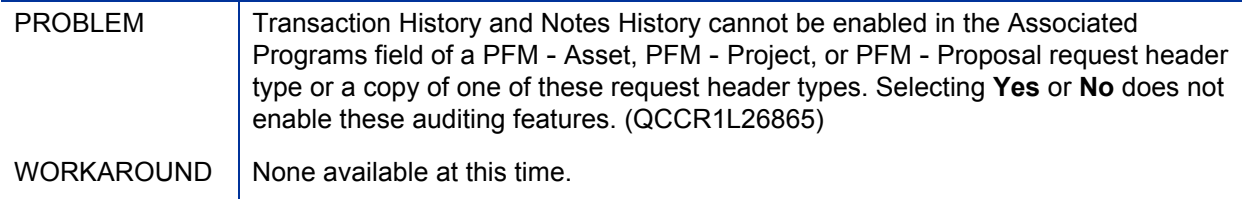

### <span id="page-29-1"></span>HP Program Management

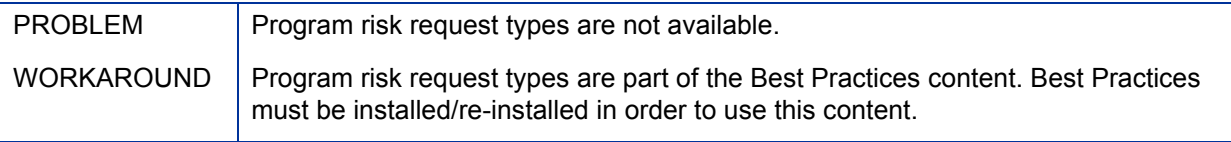

# <span id="page-29-2"></span>Multilingual User Interface (MLU)

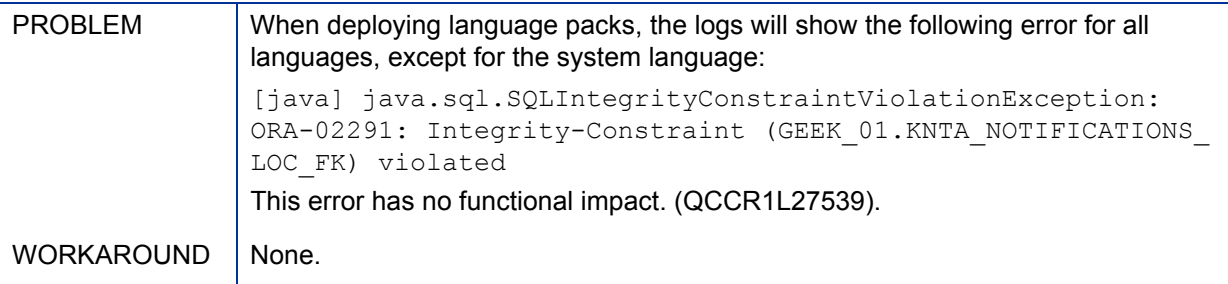

# <span id="page-30-0"></span>HP Project Management

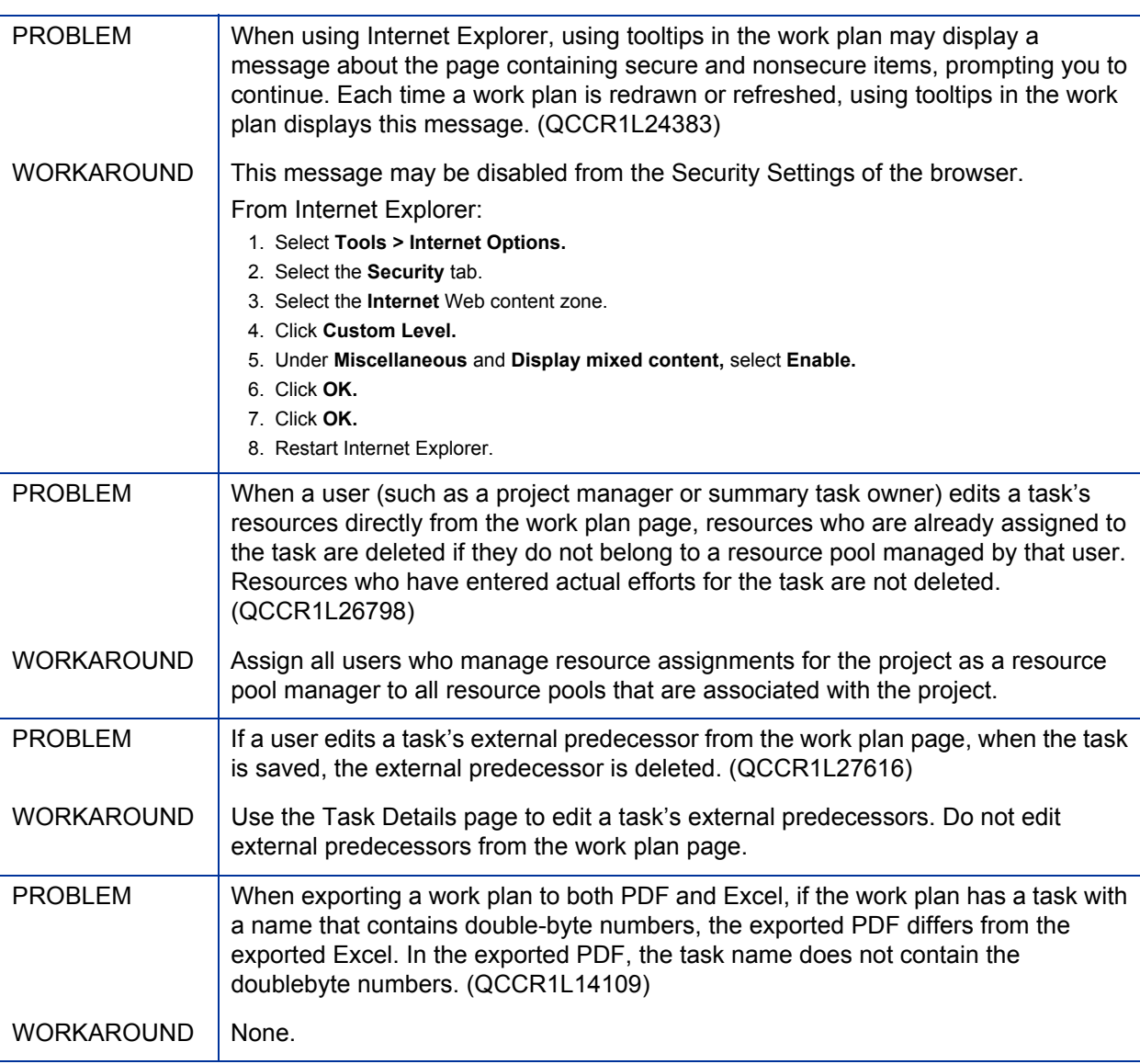

# <span id="page-31-0"></span>Operational Reporting

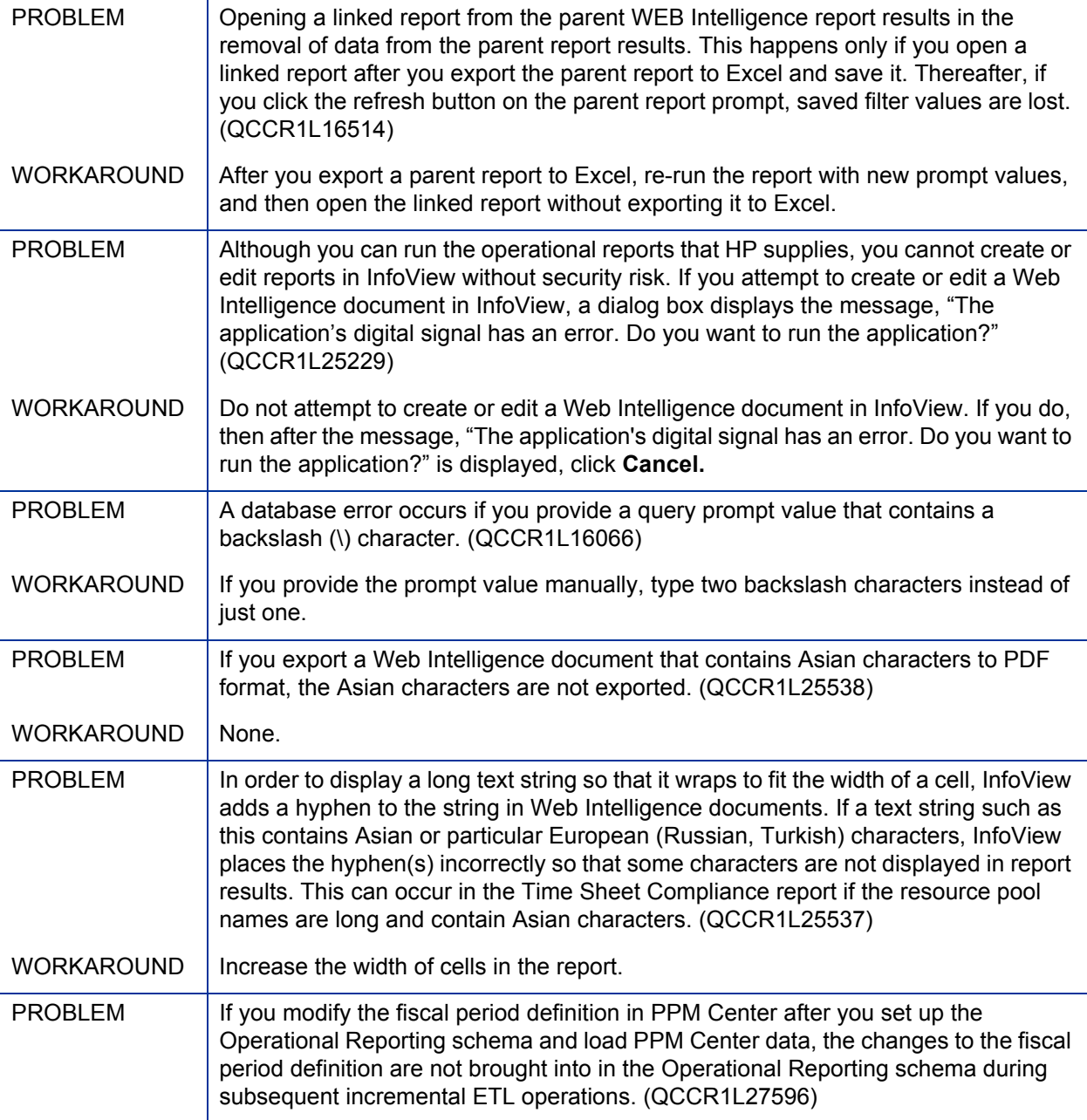

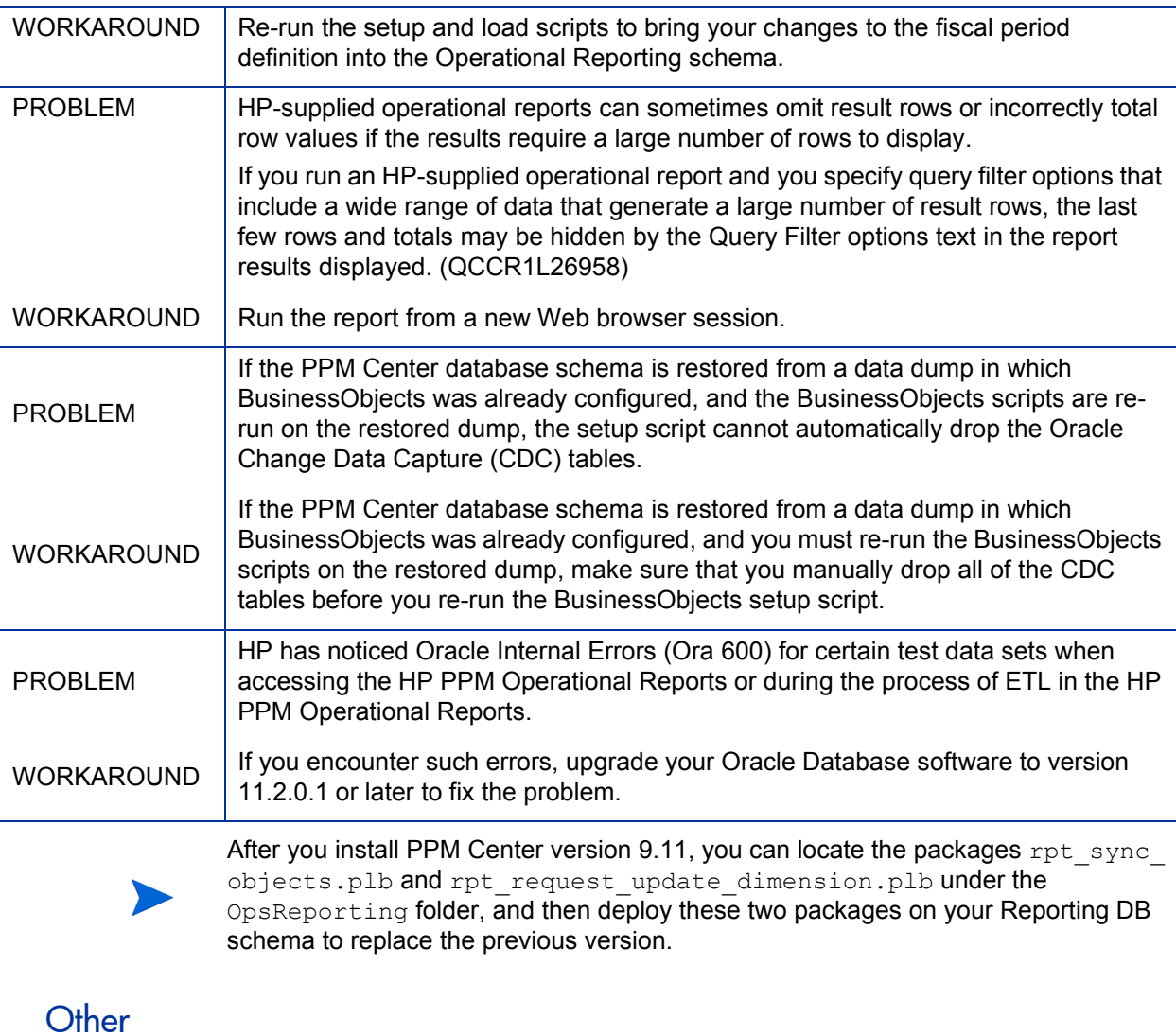

<span id="page-32-0"></span>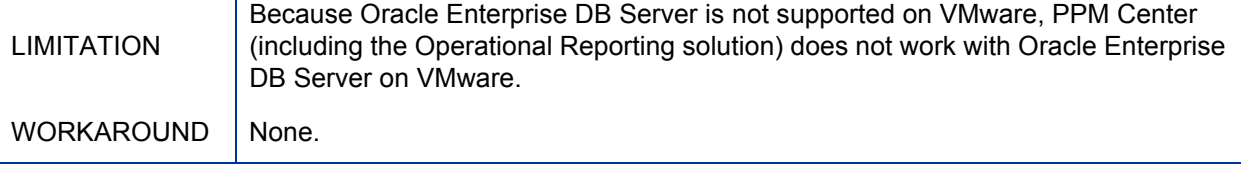